# Configuring a Trimble® Pathfinder® ProXT™/XH™ receiver to output NMEA April 21, 2015

In order to use a Trimble Pathfinder ProXT or ProXH receiver with software that requires the NMEA protocol, you must configure the ProXH/XT receiver to output the NMEA protocol. You must connect your ProXT/XH receiver via serial cable to your computer or mobile device running GPS controller or TerraSync™ software. This support note outlines the steps to configure your ProXT/XH to output NMEA via Bluetooth® or the 9-pin serial port using GPS Controller.

#### **Step 1: Install a version of GPS Controller onto your desktop or laptop computer that is compatible with your computer's operating system.**

Reference [Trimble's Mapping and GIS Product Compatibility Chart](http://trl.trimble.com/docushare/dsweb/Get/Document-160913/) to ensure compatibility between you GPS unit and the software. GPS Controller is available for free download from the [Trimble website.](http://www.trimble.com/support_trl.aspx?Nav=Collection-31616&pt=GPS%20Controller)

#### **Step 2: Connect your ProXT/XH to your computer or mobile device using a 9-pin serial cable.**

You must use a cabled connection to configure the receiver to output NEMA. Using a Bluetooth connection to your receiver for configuring NMEA will not work.

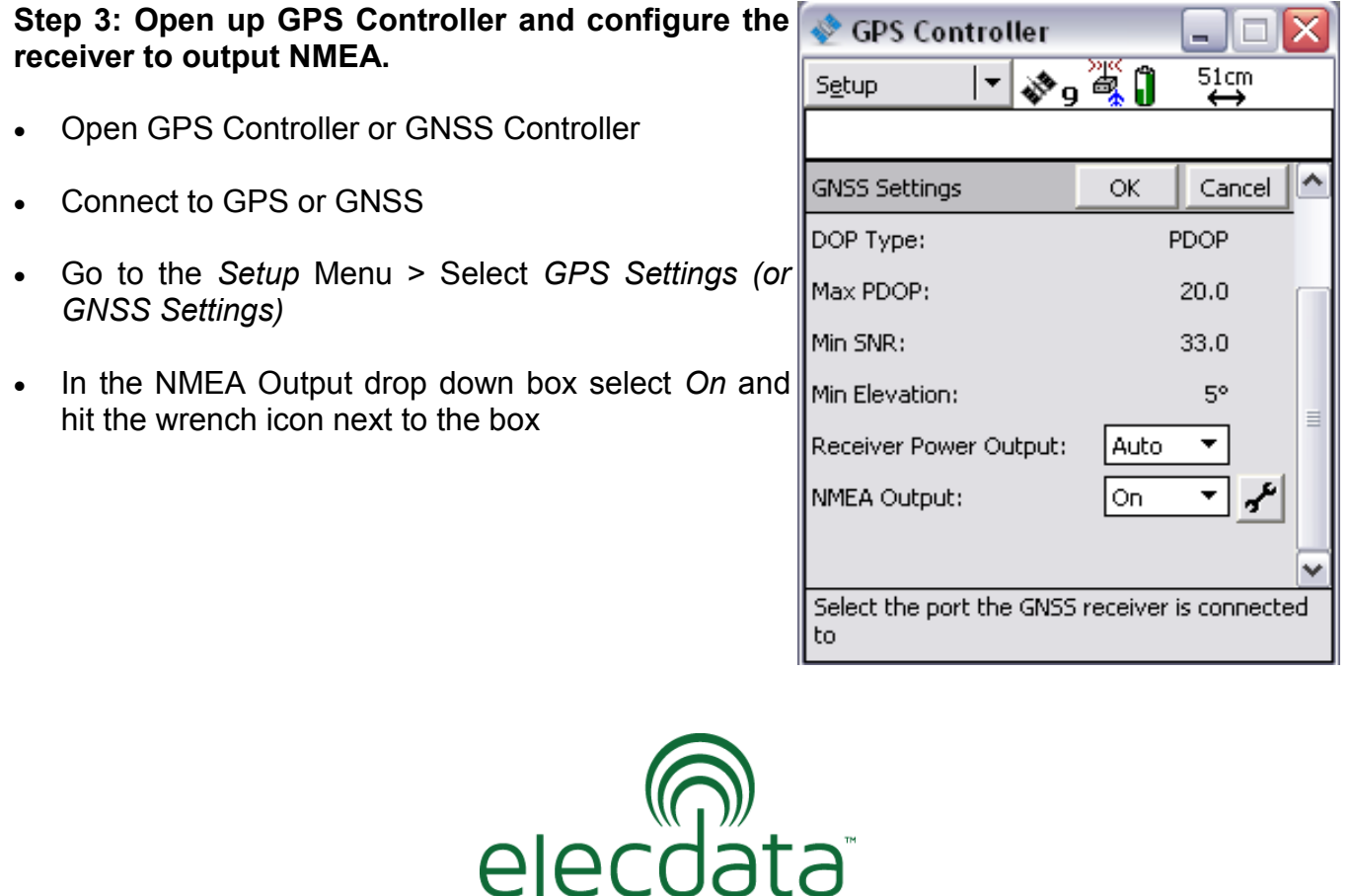

P. O. Box 31, Jerome, ID 83338

Ph: (208) 324-8006 Fax: (208) 324-8015 www.elecdata.com support@elecdata.com

Copyright 2013 © by Field Data Solutions, Inc. All rights reserved worldwide. DataPlus, HydroPlus, Sentinel, VCMS, Vector Control Management System, DataMaster, FIELDBRIDGE and Electronic Data Solutions are registered trademarks of Field Data Solutions, Inc. FieldSeeker, Everglade, DataLink and Quicklog are recognized trademarks for Field Data Solutions, Inc. All other trademarks are registered or recognized trademarks of their respective owners. Trademarks provided under license from Esri.

Electronic Data Solutions®

- The output interval is the rate at which NMEA message are generated. Set to your desired interval. Default is 5s.
- The primary port is the port on the ProXT/XH where you want NMEA message output. The GPS Controller software allows NMEA to be output from up to two ports concurrently on the GPS Pathfinder ProXT and ProXH receivers.
- GPS Controller If you are wanting to output NMEA via Bluetooth, be sure to set both the primary receiver port to Blue-ง∙ื้ไ 50cm Setup  $\blacktriangledown$ tooth 1 and the secondary receiver port to Bluetooth ↔ 2. If you are wanting to output NMEA via serial cable, choose Port 1 (serial) as the primary. NMEA Output Settings **OK** Cancel • The Baud Rate (the rate of electronic code transmis-Output Interval:  $1<sub>5</sub>$  $\overline{\phantom{a}}$ sion) default is 4800 for NMEA. Receiver Port:  $\equiv$  Data Bits (the number of data bits used when the Bluetooth 1 ▼ Primary: GPS receiver and external device communicate) de-Bluetooth 2 ۰ Secondary: fault is 8. 4800 ۰ Baud Rate: Stop Bits (the number of stop bits used when the GPS receiver and external device communicate) de-Data Bits: 8 ▼ fault is 1. Stop Bits:  $\overline{\phantom{a}}$  $\mathbf{1}$  Parity (the parity settings when the GPS receiver and ۰ Parity: None external device communicate) default is none. ٧ General Under General, select the required output formats to generate messages of a specific type. Refer to your GPS Controller software for the required message types. ҂. an  $\overset{45cm}{\leftrightarrow}$ Setup GGA: Time-, position-, and fix-related data OK. Cancel NMEA Output Settings GLL: Position fix, time of position fix, and status General GSA: GPS receiver operating mode, SVs used for navi- $\overline{\triangledown}$  GGA gation and DOP values  $\overline{V}$  GLL GSV: Number of visible SVs, PRN numbers, elevation,  $\nabla$  GSA azimuth, and SNR values  $\overline{\mathsf{v}}$  GSV RMC: Recommended minimum specific GPS/TRANSIT  $\nabla$  RMC data  $\overline{\triangledown}$  vtg  $\overline{\triangledown}$  ZDA VTG: Actual track made good and speed over ground ZDA: UTC day, month, year, and local time zone offset.
- Click *OK* on the NMEA Output Settings screen, and *OK* on the GPS/GNSS settings screen.

2

### **Step 4: Disconnect from the receiver**

Be sure to disconnect from the receiver by hitting the GNSS or GPS icon, or choosing *Options* > *Disconnect from GNSS (GPS).* Failing to disconnect from the receiver will result in TSIP being output rather than NMEA. You should see the message below.

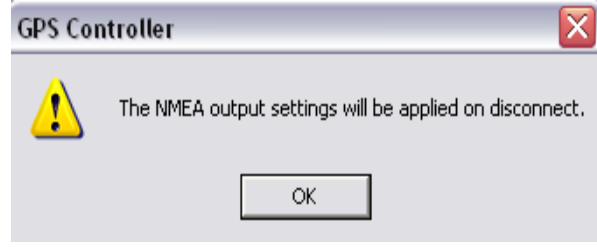

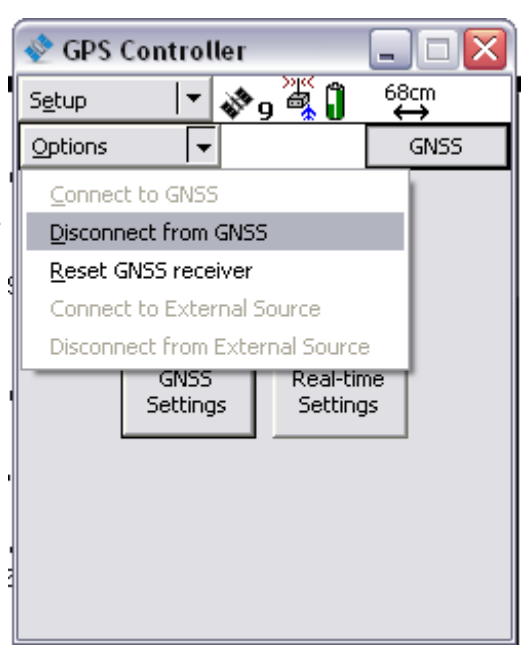

## **Warning:**

- *If you connect to a ProXT/XH receiver via Bluetooth in GPS Controller or TerraSync software (only to test GPS performance and tracking), the receiver will switch back to outputting the TSIP protocol, and you will need a serial cable to re-configure the device to output the NMEA protocol.*
- *Each time you connect to the ProXT/XH receiver with a cable in Trimble software, you will need to be sure NMEA output is set to on and configured and then disconnect from GPS/ GNSS before closing the software to switch the receiver back to outputting the NMEA protocol.*

Copyright 2013 © by Field Data Solutions, Inc. All rights reserved worldwide. DataPlus, HydroPlus, Sentinel, VCMS, Vector Control Management System, DataMaster, FIELDBRIDGE and Electronic Data Solutions are registered trademarks of Field Data Solutions, Inc. FieldSeeker, Everglade, DataLink and Quicklog are recognized trademarks for Field Data Solutions, Inc. All other trademarks are registered or recognized trademarks of their respective owners. Trademarks provided under license from Esri.